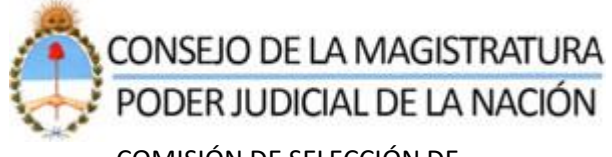

COMISIÓN DE SELECCIÓN DE MAGISTRADOS Y ESCUELA JUDICIAL

# **INSCRIPCIÓN A LOS CONCURSOS PÚBLICOS CONVOCADOS POR EL CONSEJO DE LA MAGISTRATURA DE LA NACIÓN PARA CUBRIR CARGOS DE MAGISTRADOS/AS**

## **A PARTIR DEL 10 DE OCTUBRE DE 2022, NO SE PERMITIRÁ LA INSCRIPCIÓN A LOS CONCURSOS A QUIENES NO HAYAN CARGADO PREVIAMENTE LAS CONSTANCIAS DE SU CAPACITACIÓN EN PERSPECTIVA DE GÉNERO EXIGIDA POR EL ART. 7° DEL REGLAMENTO DE CONCURSOS.**

Antes de inscribirse en un concurso, el/la postulante deberá cargar indefectiblemente en su legajo digital:

**1)** La certificación de la capacitación en perspectiva de género realizada.

**2)** La institución que la dictó: Universidades, Oficina de la Mujer de la Corte Suprema de Justicia y/o la Escuela Judicial del Consejo de la Magistratura del Poder Judicial de la Nación.

**3)** La fecha de su culminación (que no deberá ser superior a los 2 años anteriores).

Conforme artículo 7° del Reglamento de Concursos (según Resolución N° 269/19 CM y 105/22 CS).

**A)** Si usted ya tiene conformado su legajo digital siga los pasos del instructivo que se acompaña (Recuerde que, si con anterioridad cargó capacitaciones en perspectiva de género en otros rubros de su legajo y están vigentes (2 años), deberá **volver a ingresarlas en el ítem "Datos Personales**" (ver instructivo).

**B)** Si usted tiene que confeccionar su legajo digital por primera vez, siga los pasos detallados en el siguiente link:

**<https://www.pjn.gov.ar/pages/inscripcion-concursos>**

Acceso al módulo de 'Capacitación en Perspectiva de Género'

- Paso 1 Acceso al aplicativo de la Comisión de Selección
- Paso 2 Seleccionar 'Datos Aspirante'
- Paso 3 Seleccionar opción 'Verificar / Modificar Datos'
- Paso 4 Seleccionar ítem 'Datos Personales'. –Imagen 1-
- Paso 5 Presionar 'Siguiente' hasta acceder al módulo correspondiente. Imagen 2-

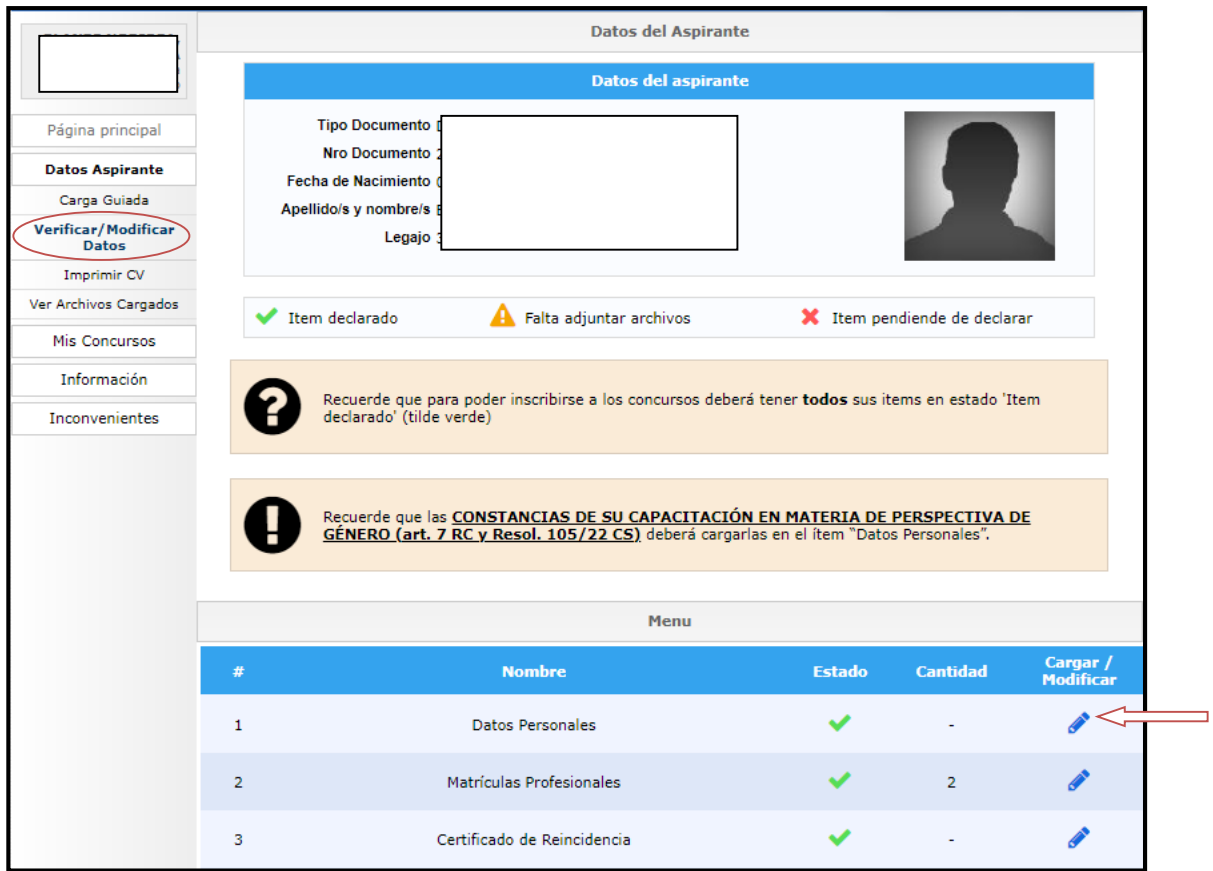

**1- Acceso a 'Datos Personales'**

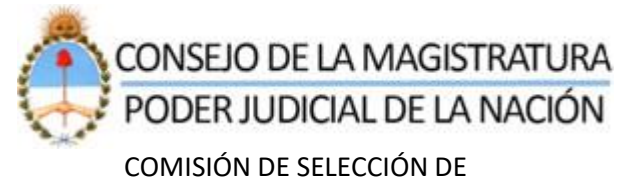

MAGISTRADOS Y ESCUELA JUDICIAL

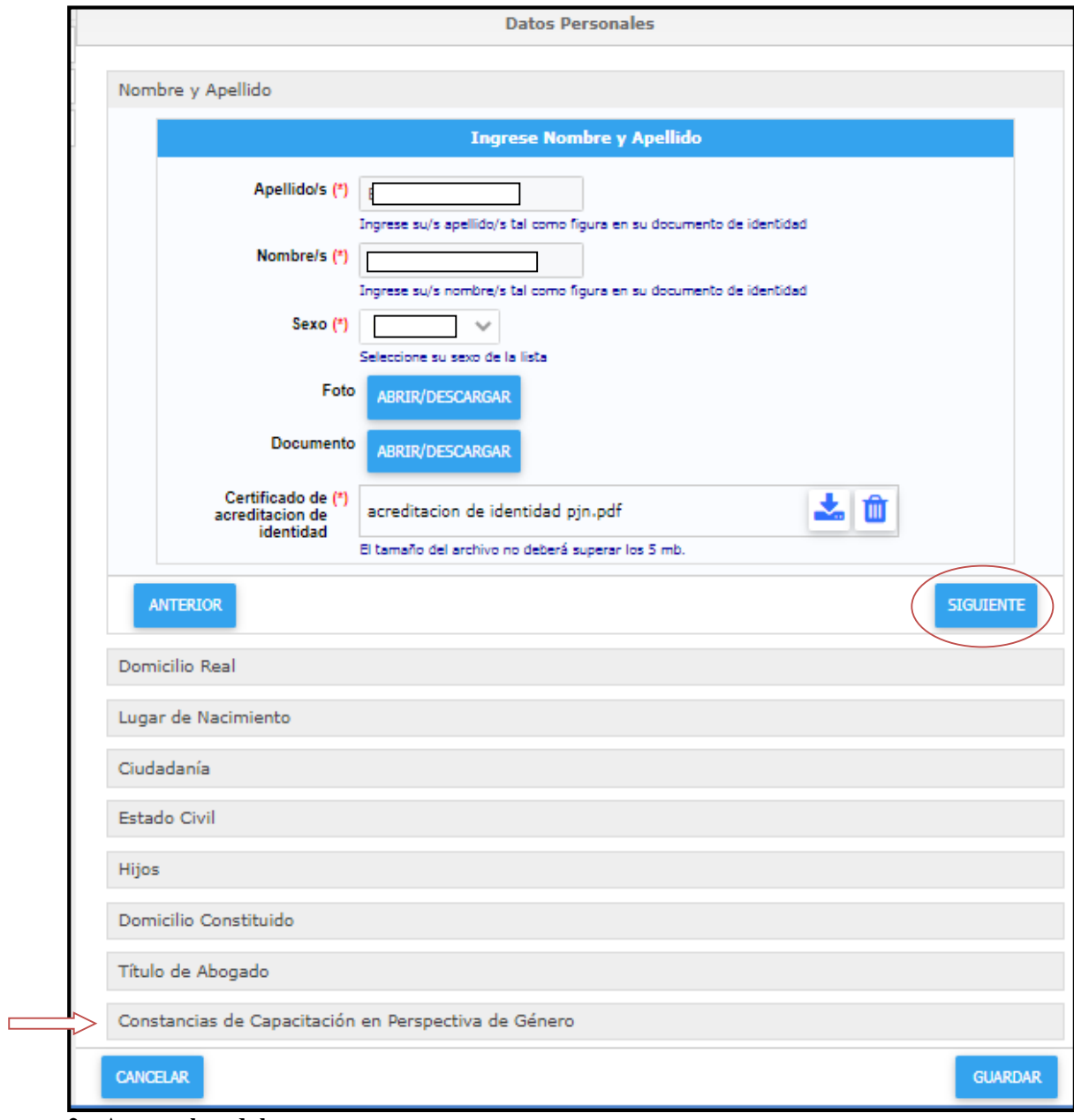

**2 – Acceso al modulo** 

## Modulo 'Capacitación en Perspectiva de Género'

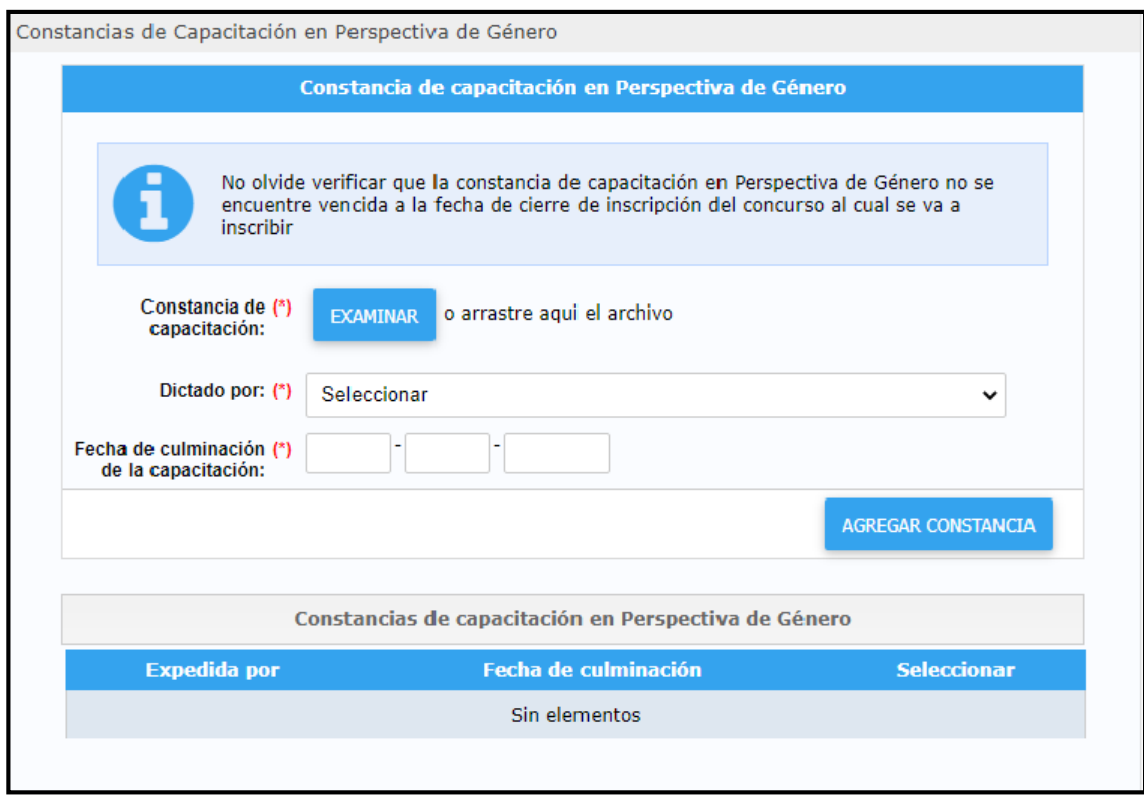

En esta opción, el postulante podrá actualizar en su legajo la información relacionada con la capacitación en Perspectiva de Género:

- a) Constancia de capacitación: deberá cargar un archivo digital en formato PDF. Tamaño máximo del archivo 5 MB.
- b) Dictado por: deberá seleccionar la opción que corresponda, dentro de las opciones disponibles:
	- a. Escuela Judicial de Magistrados del Consejo de la Magistratura del PJN
	- b. Oficina de la Mujer de la CSJN
	- c. Universidades.
- c) Fecha de culminación de la capacitación: deberá indicar la fecha solicitada, de acuerdo al siguiente formato: dd/mm/aaaa.

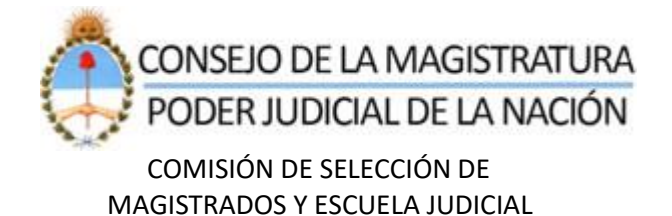

Posteriormente, deberá presionar el botón con la denominación: 'AGREGAR CONSTANCIA'. –Imagen 3-

Si las validaciones efectuadas por el aplicativo son correctas, se procederá a visualizar en el listado la información previamente ingresada. – Imagen 4-

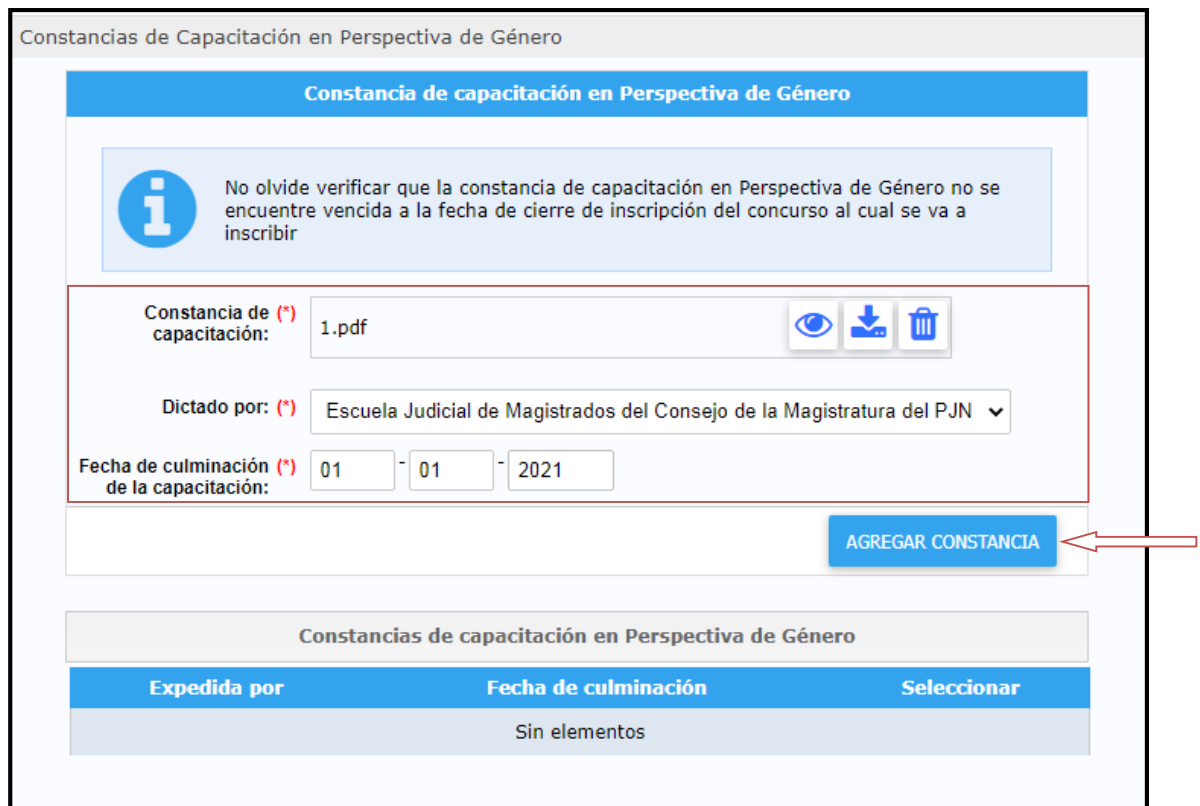

**3 – Ingreso de información**

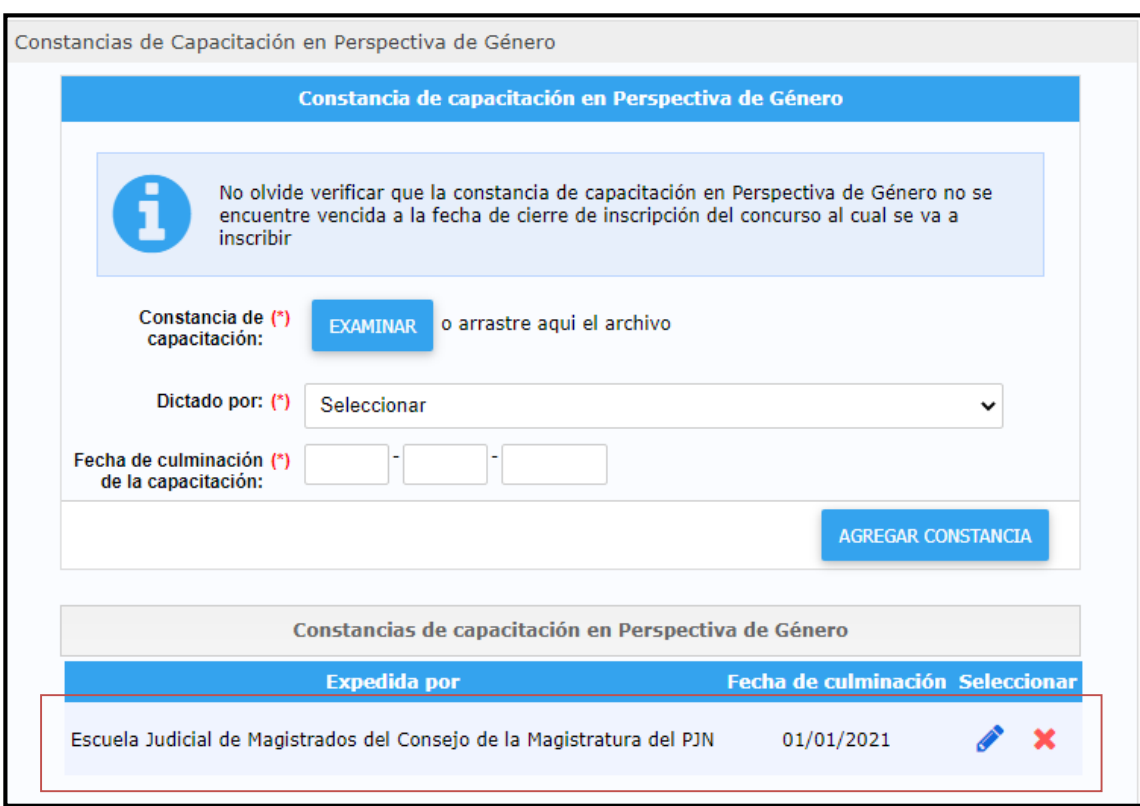

**4 – Constancia incorporada**

Para el caso de que se detecten errores, se visualizarán en la parte superior de la pantalla.- Imagen 5-.

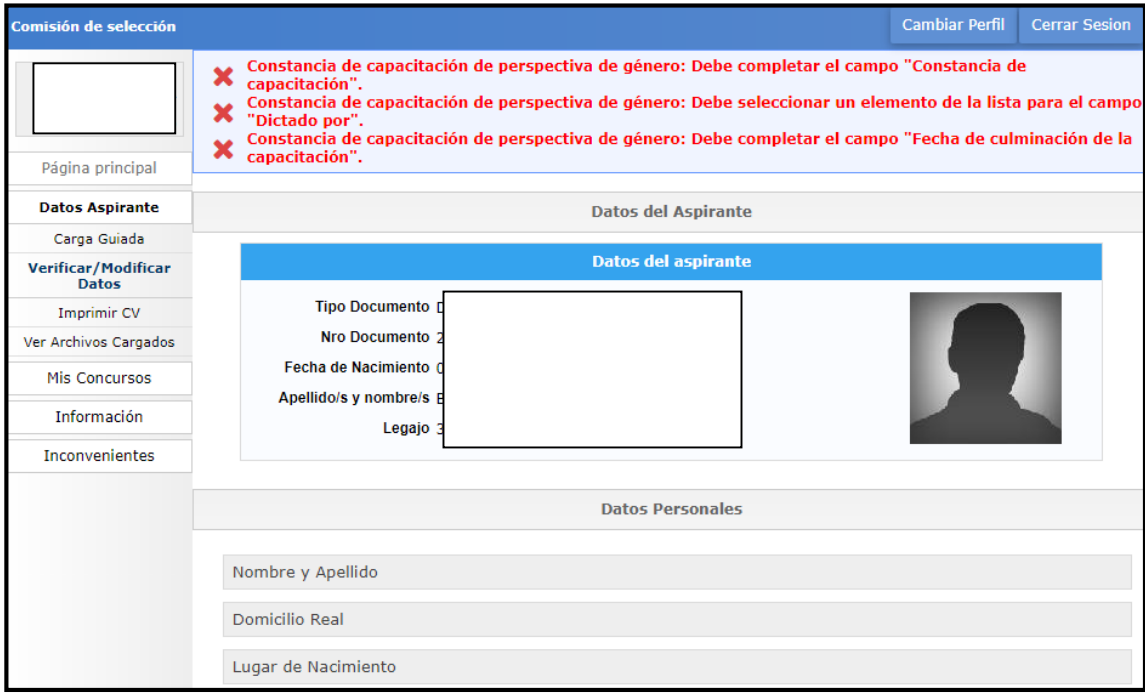

**5 - Visualización de error/es de ingreso de información.**

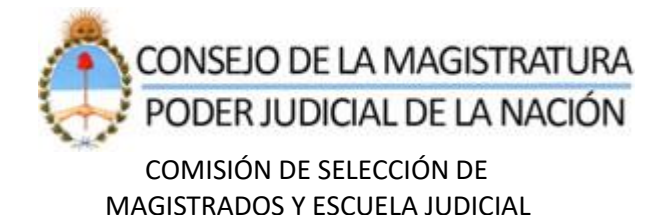

### Modificaciones / Bajas

Luego de incorporar la/s constancia/s de formación, los interesados podrán actualizar la información ingresada o bien podrían eliminarlas, utilizando las opciones remarcadas en color verde o rojo respectivamente.

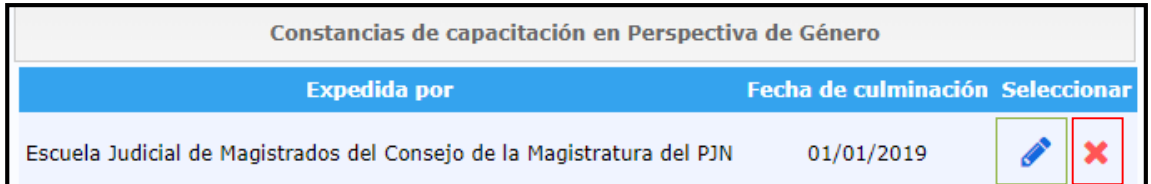

#### **IMPORTANTE:**

Una vez que haya finalizado la carga de información, deberá confirmar todos los cambios realizados presionando el botón **GUARDAR**. Si no realiza esta acción, **NO** quedaran registrados en el sistema los cambios introducidos.